# MyCCC REFERENCE GUIDE

# **Introducing MyCCC**

We are pleased to introduce MyCCC, Coast Community College District's (CCCD) one-stop Web site that seamlessly connects you to the Online Class Schedule, Registration, Grades, Seaport, and Announcements, as well as many other exciting features. In addition, you will be able to access your new CCCD Student e-mail account which will be your official form of communication with faculty and staff at CCC.

You can log into MyCCC from any computer with an Internet connection and web browser (Internet Explorer/Firefox). MyCCC works on PC and Mac computers.

STEP ONE: Go to www.coastline.edu and click on MyCCC. Enter your User Name. (You will receive your user name once your admissions application has been processed.) Enter your temporary Password (Your Date-of-Birth in MMDDYY format, i.e. February 1, 1979 would be entered as 020179).

> NOTE: If you already have a MyOCC or MyGWC account, you would not create a new password for your MyCCC account as shown above, you would just use the same Password you created for that account for your MyCCC login.

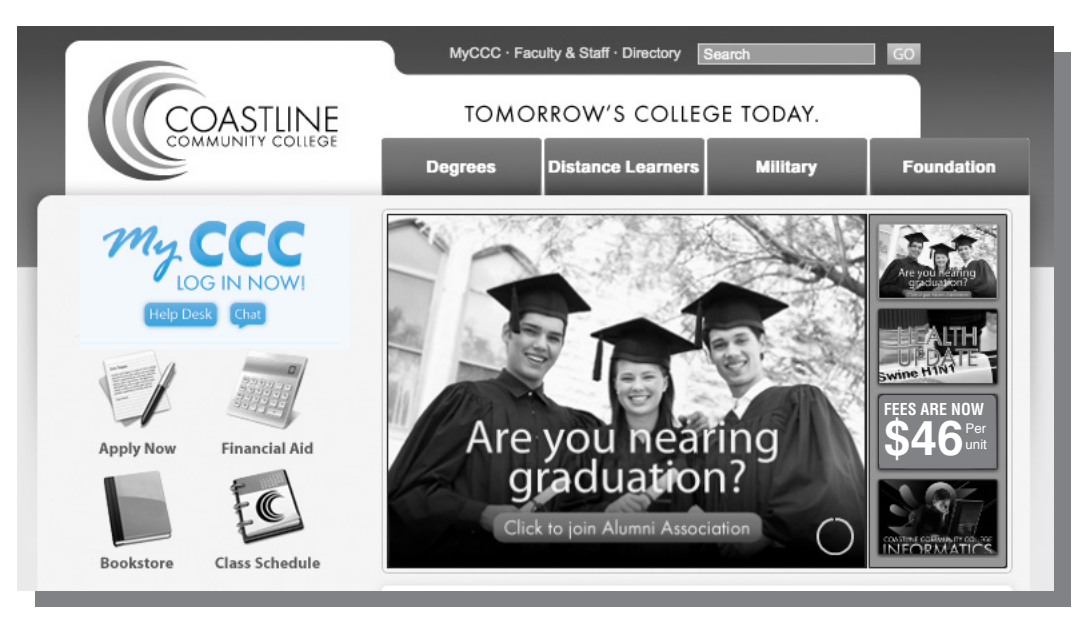

STEP TWO: It will say "password expired." Create a new password.

STEP THREE: Set up your alternate e-mail. A confirmation e-mail will be sent to you immediately. Reply to that e-mail within 12 hours to confirm your account.

# How do I register for courses?

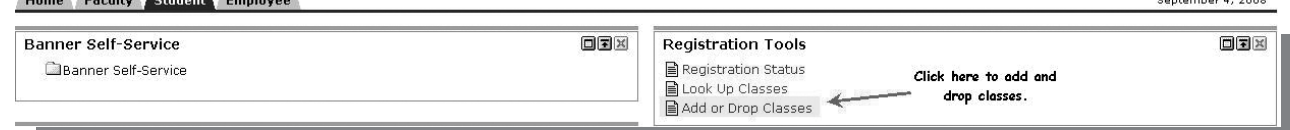

- 1. Click on the Student tab.
- 2. Click on "Add or Drop Classes."
- 3. Select a term (ex: CCC Fall 2013) then click on "Submit."
- 4. Enter Course Reference Numbers (CRNs) from the printed Class Schedule then click on "finalize Add/Drop." If you do not have the printed Class Schedule, you can click on "Class Search" located at the bottom of the page to search the online class schedule. Enter your search criteria then click on "Class Search." Click in the checkbox next to the course for which you want to register, then click "Register" to submit the course for registration. You may also click on "Add to Worksheet" to add it to the worksheet and continue searching for classes. If you encounter a registration error while trying to register, click on the HELP link for an explanation of the error.
- 5. Verify your registration then click on "Pay Now" to pay your fees.
- 6. Verify your fees, then click on "Pay Now" to pay by credit card. (If paying by check or money order, make your check/money order payable to CCC in the amount stated, put your Student ID number on your check/money order, and mail to: Coastline Community College, Admissions Office, 11460 Warner Avenue, Fountain Valley, CA 92708-2597.)
- 7. Enter the credit card type, card number, expiration date, and billing address then click on "Submit Payment."
- 8. Verify the information entered then click on "Okay to Submit Payment."
- 9. Wait until the payment has been verified by the bank.
- 10. Print your program receipt by clicking on the "Student Class Program (Web Schedule Bill) link on the Student tab." This is the best way to confirm your add or drop.

To purchase a parking permit go online to MyCCC and click on the "Purchase a Coastline Parking Decal" link in the "Quick Link" box on the home tab. Computers are available in the Admissions Office at the College Center, or at the Newport Beach, Garden Grove, and Le-Jao Learning Centers.

# When is my registration appointment?

Home Faculty Student Employee

OEX

**Registration Tools** Registration Status **■ Look Up Classes** Add or Drop Classes

Click here to see your registration appointment time.

1. Click on the Student tab.

**Banner Self-Service** 

Banner Self-Service

- 2. Under "Registration Tools" click on "Registration Status"
- 3. Select a term (ex: CCC Fall 2013) then click on "Submit."
- 4. Your Registration appointment will appear (the "from date" is your appointment time). You can register anytime after this date, up until the term starts.

### How do I print a program receipt/ class printout?

- 1. Click on the Student tab.
- 2. Click on "Student Class Program (Web Schedule Bill)" in the "Other Resources" box.
- 3. On the next page, select the Registration Term (ex: CCC Fall 2013. On the following page, click "Print Page" in the top left corner of the page.
- 4. To change your name, address, or phone number, click on the **Banner self-service** icon, then click on Personal Information.

### Student Employee Home Faculty **Banner Self-Service** OEX Banner Self-Service **ロマ**× **My Courses** Click here to: Access your course home pages, email your professors, communicate with classmates, and access many more course-related materials. 同国网 **Other Resources** • Student Transcript **Link for Advisors** · Detail Schedule • Week at a Glance Schedule • Holds Information • Unofficial Transcript Click here to view and print your schedule of · Student Class classes/program with important deadlines. Program (Web Schedule Bill)

## How do I check on my account and/or pay fees?

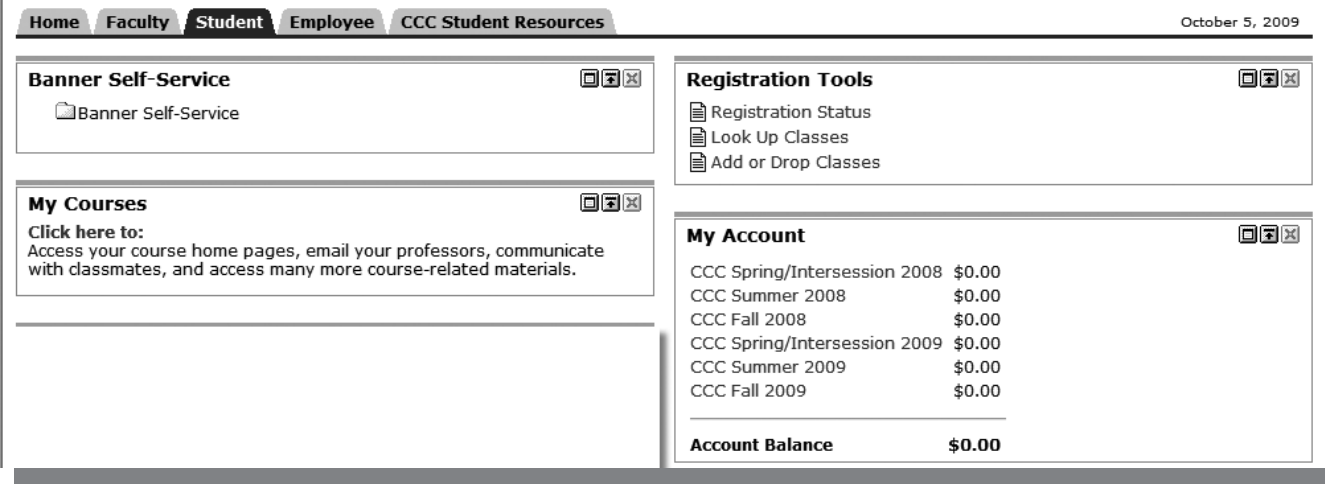

- 1. Click on the Student tab.
- 2. Click on the term you want to review/pay (ex: CCC Fall 2013).
- 3. Click on "Credit Card Payment" to pay fees.
- 4. Select a term and (ex: CCC Fall 2013) and "Submit."
- 5. Enter the credit card type, card number, expiration date, and billing address then click "Submit Payment."
- 6. Verify the information entered then click on "Okay to Submit Payment."
- 7. Wait until the payment has been verified by the bank. Make sure to print your program receipt to verify payment.

# How do I drop a class?

### **Current Schedule**

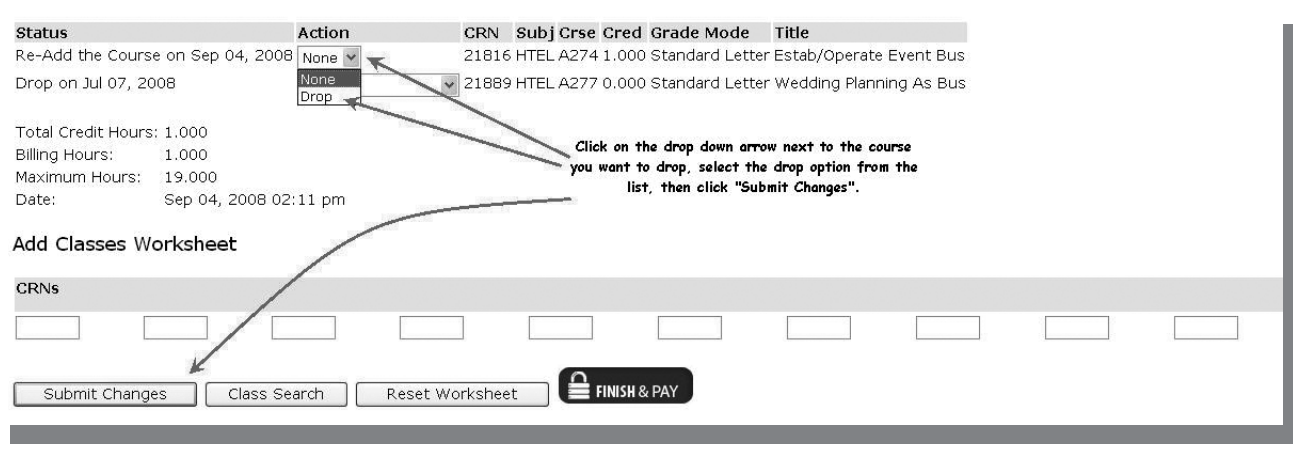

- 1. Click on the Student tab.
- 2. Click on "Add or Drop Classes."
- 3. Select a term (ex: CCC Fall 2013) then click on "Submit."
- 4. Click on the drop down arrow next to the course you want to drop, select the "drop" option from the list, then click on "Finalize Add/Drop." If you encounter a registration error while trying to drop, click on the HELP link for an explanation of the error.
- 5. Verify your drop by printing your student program Student Class Program—Web Schedule Bill link on the Student tab of MyCCC. Only classes that you are still registered in should appear on your student program. Make sure you pay attention to the State-mandated deadline dates!

### Home **Faculty Student Employee**

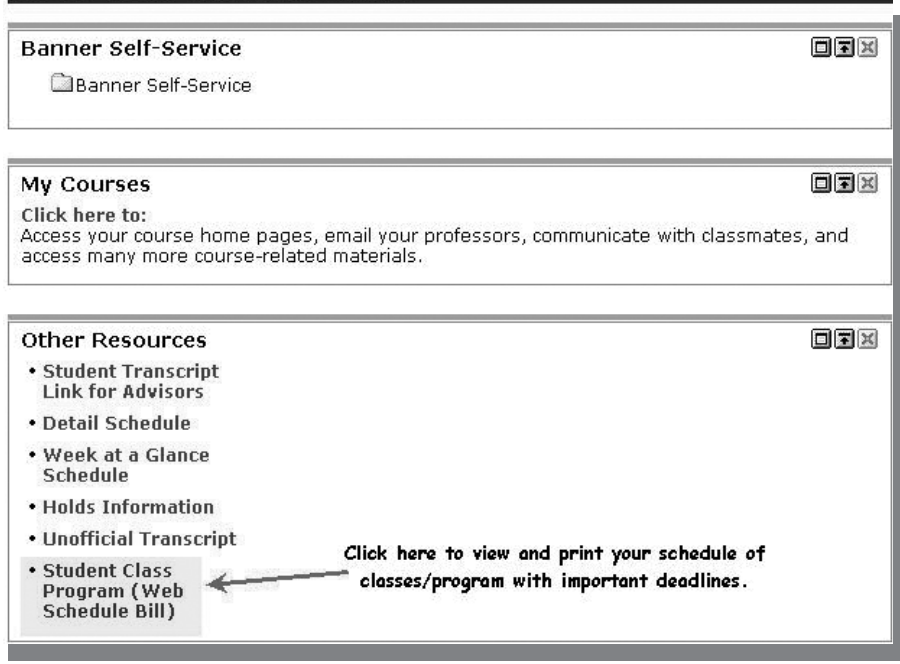

## **How do I buy a** parking decal?

- 1. Click on the Home tab.
- 2. Click on the "Purchase a Coastline Parking Decal" link in the Quick Links box.
- 3. Follow the instructions to order your parking decal, which will be mailed to you.

### Home **Faculty** Student Employee **CCC Student Resources**

### **Personal Announcements**

There are no announcements

### **CCC Messages**

YOU'RE INVITED! TRANSFER FAIR 2012ATTENTION INSTRUCTORS: IMPORTANT NOTICE REGARDING DROPPING STUDENTS Enrollment Fee Increase to \$46 per unit

### **Quick Links**

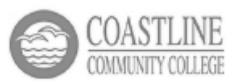

CCC On-Line Help Desk **Coastline Community College Website** Purchase a Coastline Parking Decal Order an Official CCC Transcript **Coastline Financial Aid Information** Non-Payment Drop Policy My Courses - Seaport Login

## Student Responsibility

It's your responsibility to make sure you adhere to State-mandated drop deadlines and deadlines for fee payment. Check your MyCCC page and your CCCD e-mail accounts often for important updates and information! Your CCCD e-mail account and message boards are the official communication methods that instructors and staff will use to send you important information.

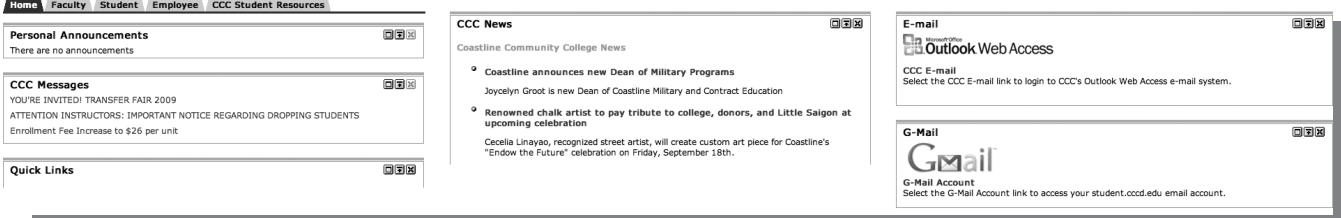

# **Got Questions?**

### Call the Admissions and Records Office 1 (714) 241-6176

Admissions and Records Office hours: M-Th 8:00 a.m. to 5:00 p.m. and Friday 8:00 a.m. to 12:00 noon (excluding holidays)